# RS Automation, Inc.

# NX7, NX Plus(70P/700P/CCU+) Series

# Computer Link Driver

지원 버전 TOP Design Studio V1.4.9.93 이상

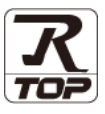

## **CONTENTS**

본 사 ㈜M2I의 "Touch Operation Panel(M2I TOP) Series"를 사용해주시 는 고객님께 감사 드립니다. 본 매뉴얼을 읽고 "TOP–외부장치"의 접속 방법 및 절차를 숙지해 주십시오.

1. 시스템 구성 [2 페이지](#page-1-0)

접속에 필요한 기기, 각 기기의 설정, 케이블, 구성 가능한 시스 템에 대해 설명합니다.

- 2. 외부 장치 선택 **3 [페이지](#page-2-0)** TOP 기종과 외부 장치를 선택합니다.
- 3. TOP 통신 설정 4 [페이지](#page-3-0)

TOP 통신 설정 방법에 대해서 설명합니다.

## 4. 외부 장치 설정 2000 - 2000 9 [페이지](#page-8-0)

외부 장치의 통신 설정 방법에 대해서 설명합니다.

5. 케이블 표 16 [페이지](#page-15-0)

접속에 필요한 케이블 사양에 대해 설명합니다.

## 6. 지원 어드레스 20 [페이지](#page-19-0)

본 절을 참조하여 외부 장치와 통신 가능한 어드레스를 확인하 십시오.

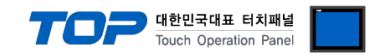

# <span id="page-1-0"></span>1. 시스템 구성

TOP과 "RS Automation, Inc. – NX7, NX Plus(70P/700P/CCU+) Series Computer Link"의 시스템 구성은 아래와 같습니다.

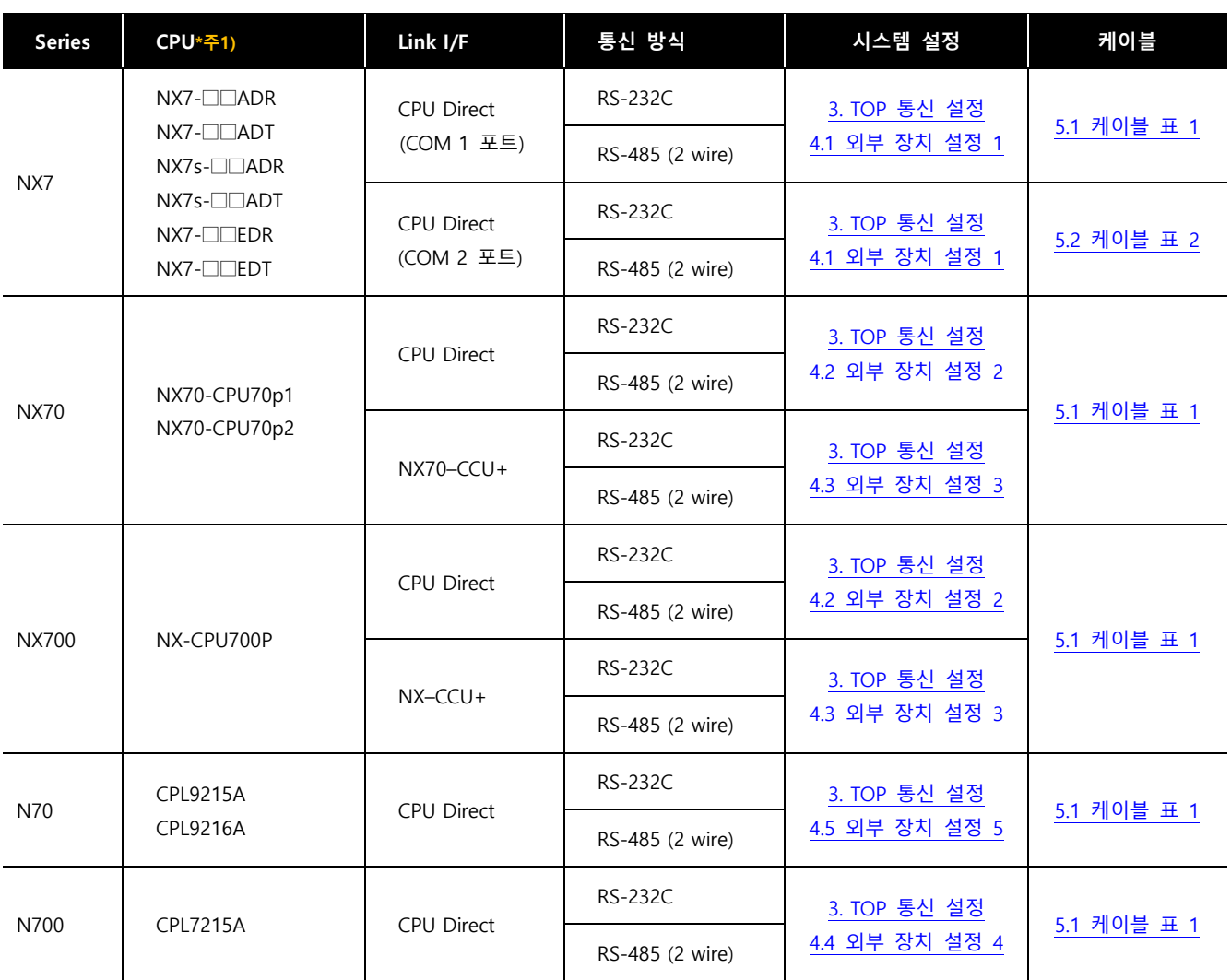

\*주1) □□는 해당 기기의 제어 접점 수 입니다.

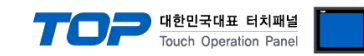

# <span id="page-2-0"></span>2. 외부 장치 선택

■ TOP 모델 및 포트 선택 후 외부 장치를 선택합니다.

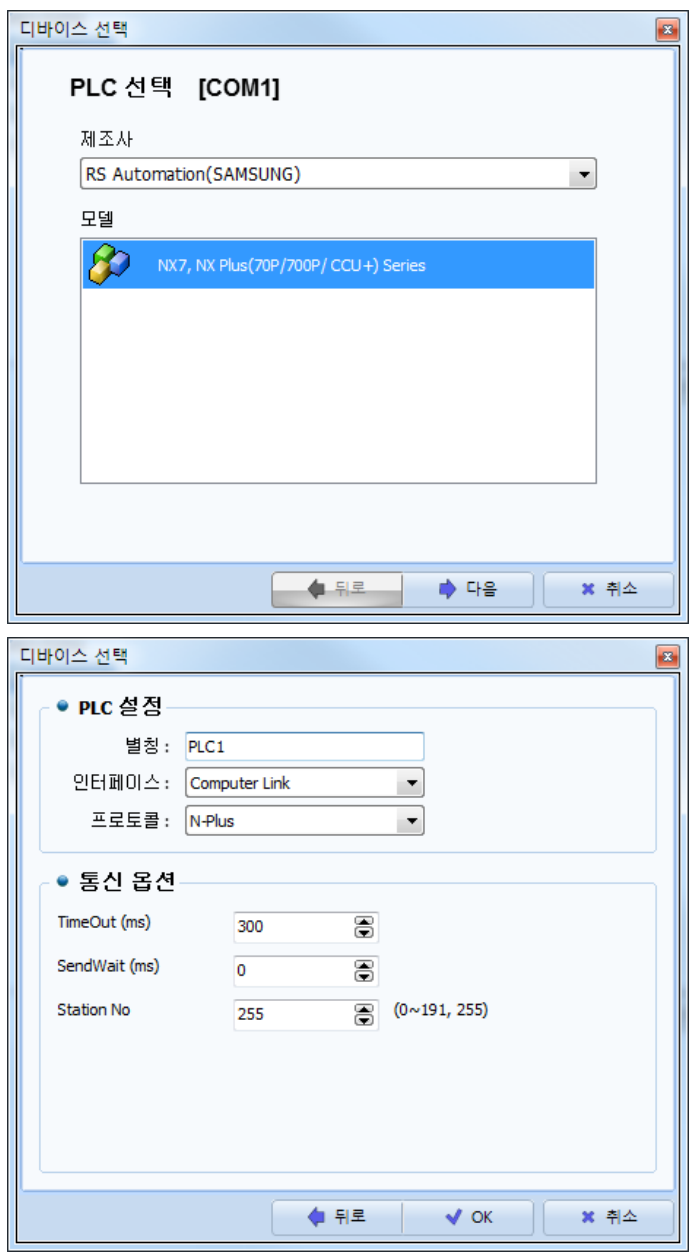

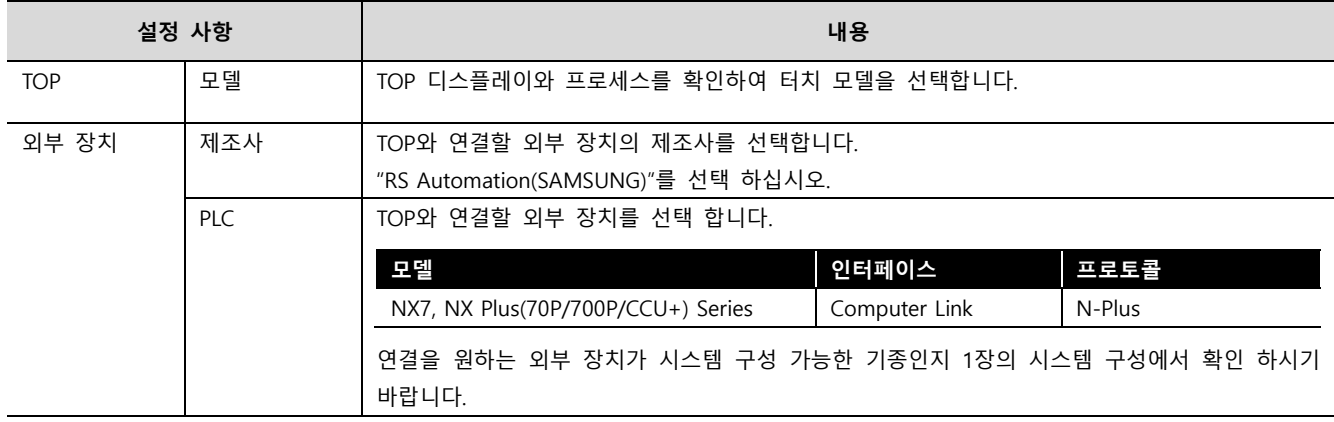

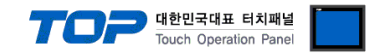

# <span id="page-3-0"></span>3. TOP 통신 설정

통신 설정은 TOP Design Studio 혹은 TOP 메인 메뉴에서 설정 가능 합니다. 통신 설정은 외부 장치와 동일하게 설정해야 합니다.

#### 3.1 TOP Design Studio 에서 통신 설정

#### (1) 통신 인터페이스 설정

■ [ 프로젝트 > 프로젝트 속성 > TOP 설정 ] → [ 프로젝트 옵션 > "HMI 설정 사용" 체크 > 편집 > 시리얼 ] – TOP 통신 인터페이스를 TOP Design Studio에서 설정합니다.

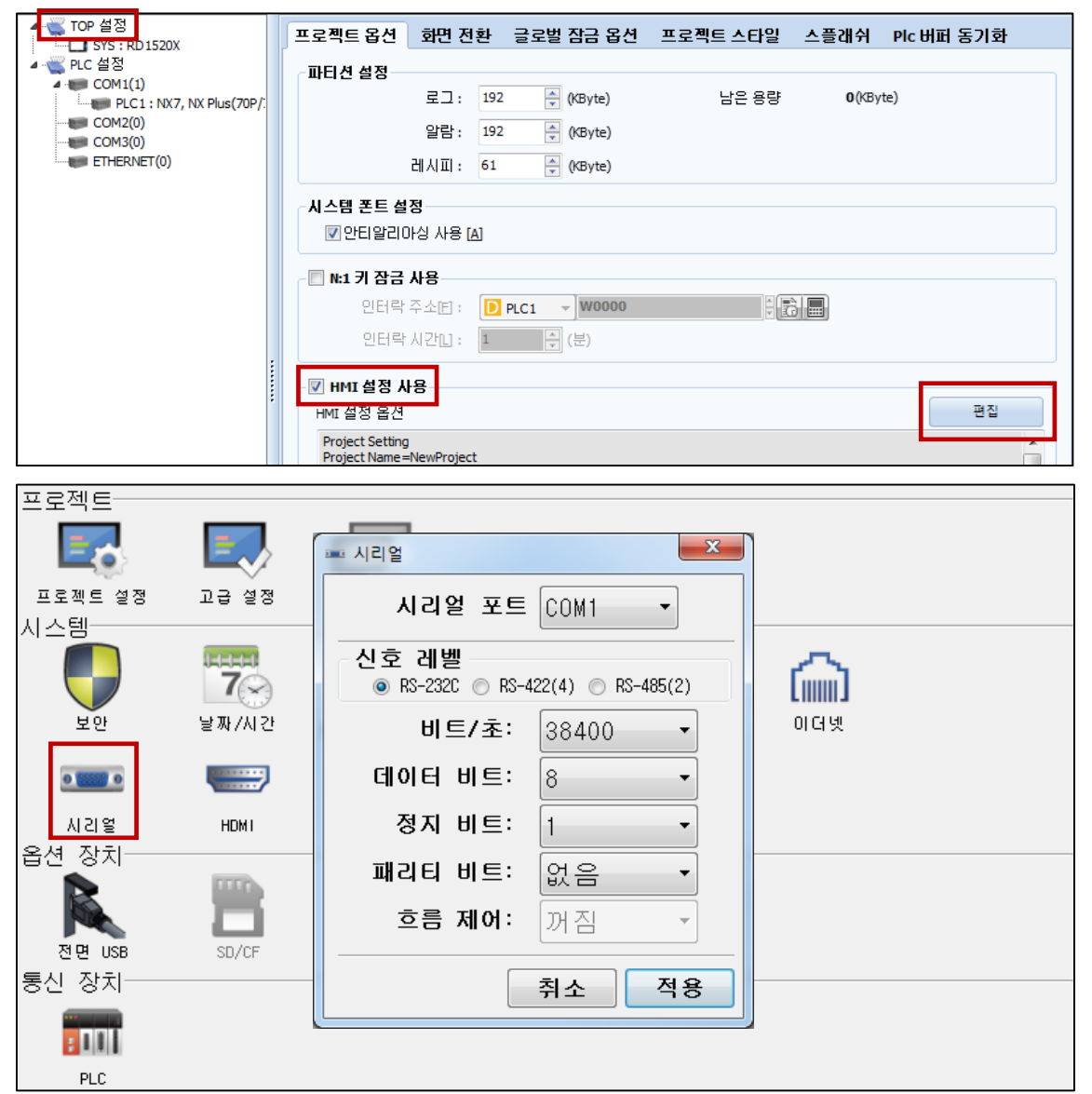

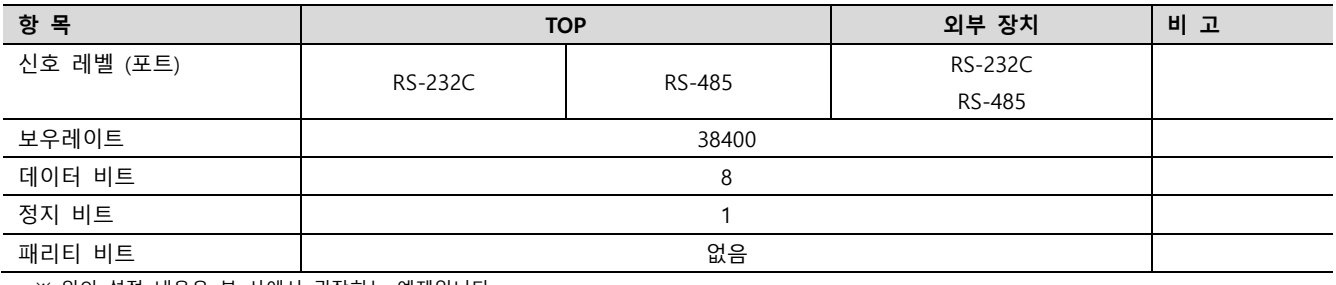

※ 위의 설정 내용은 본 사에서 권장하는 예제입니다.

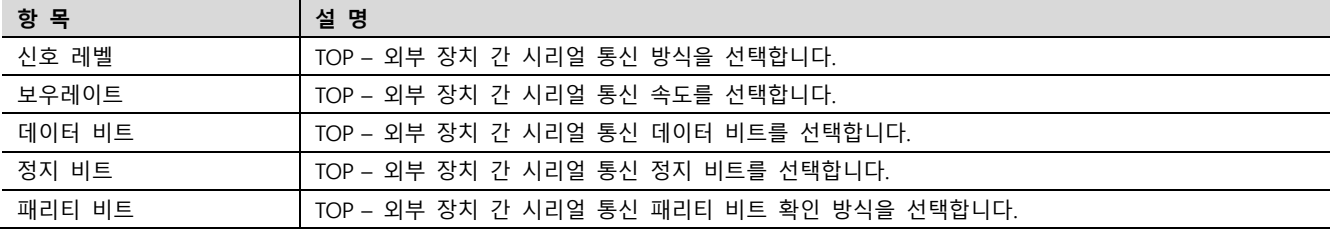

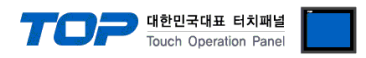

#### (2) 통신 옵션 설정

■ [ 프로젝트 > 프로젝트 속성 > PLC 설정 > COM > "PLC1 : NX7, NX Plus(70P/700P/CCU+) Series"]

– NX7, NX Plus(70P/700P/CCU+) Series Computer Link 통신 드라이버의 옵션을 TOP Design Studio에서 설정합니다.

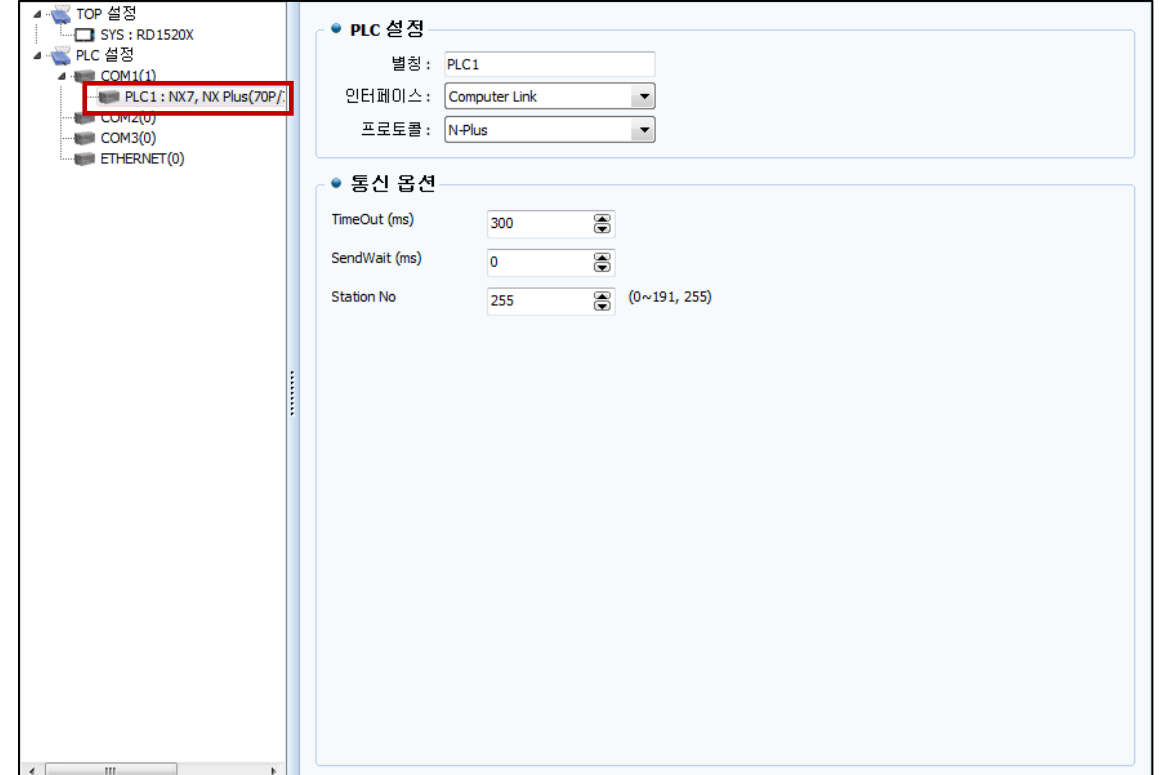

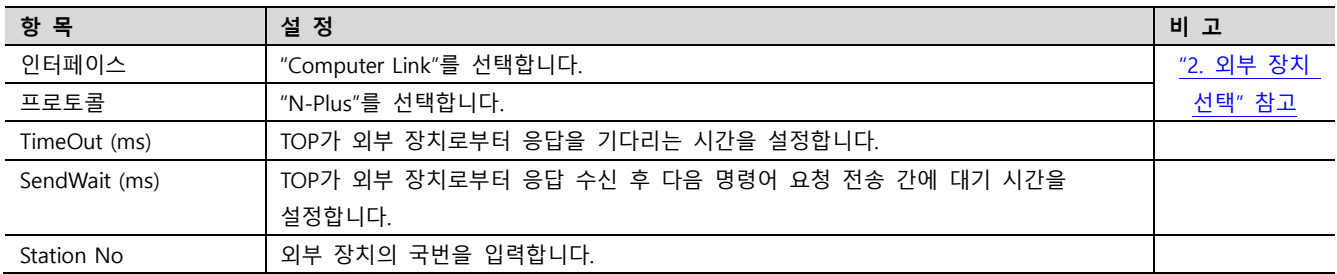

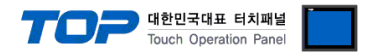

#### 3.2 TOP 에서 통신 설정

※ "3.1 TOP Design Studio 에서 통신 설정" 항목의 "HMI 설정 사용"을 체크 하지 않은 경우의 설정 방법입니다.

■ TOP 화면 상단을 터치하여 아래로 드래그 합니다. 팝업 창의 "EXIT"를 터치하여 메인 화면으로 이동합니다.

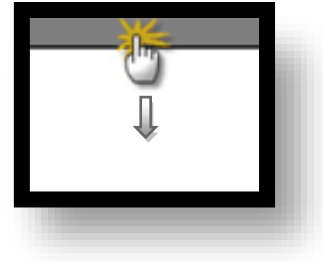

- (1) 통신 인터페이스 설정
	- [ 메인 화면 > 제어판 > 시리얼 ]

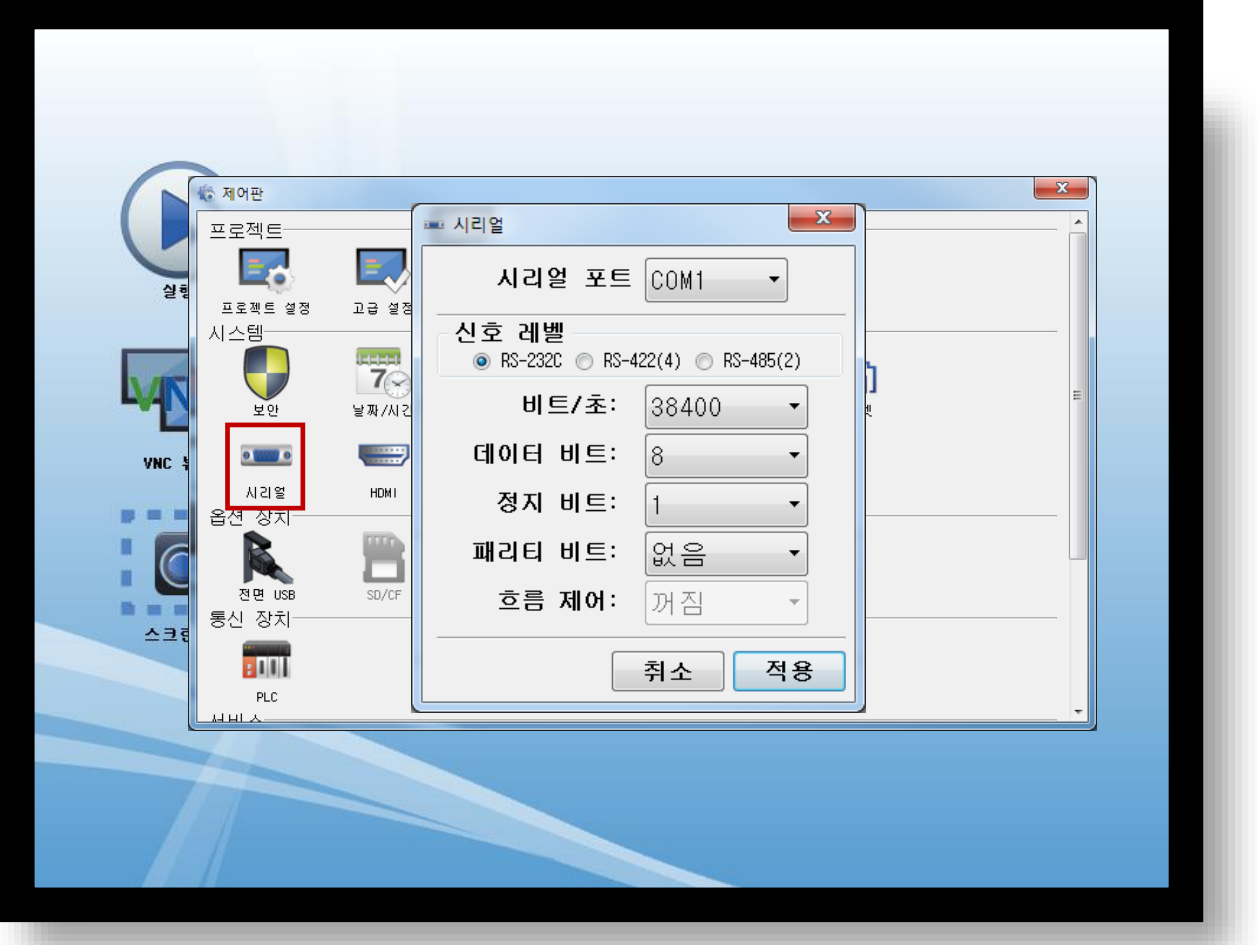

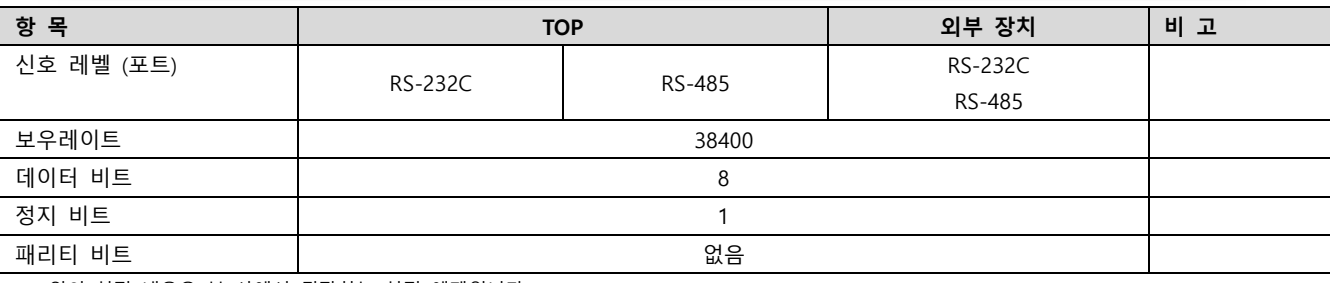

※ 위의 설정 내용은 본 사에서 권장하는 설정 예제입니다.

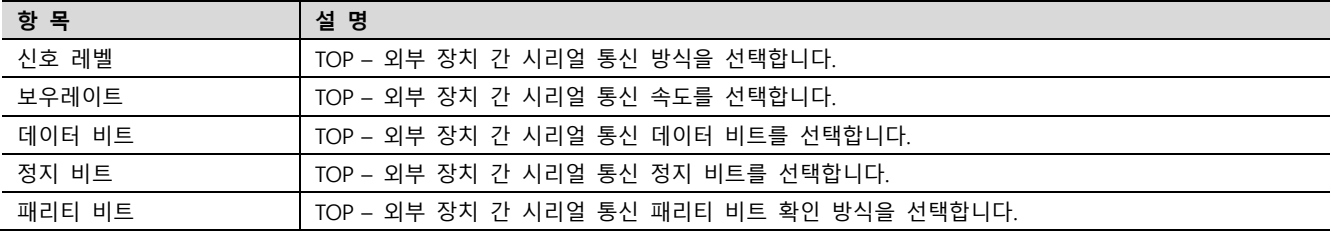

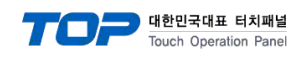

(2) 통신 옵션 설정

■ [ 메인 화면 > 제어판 > PLC ]

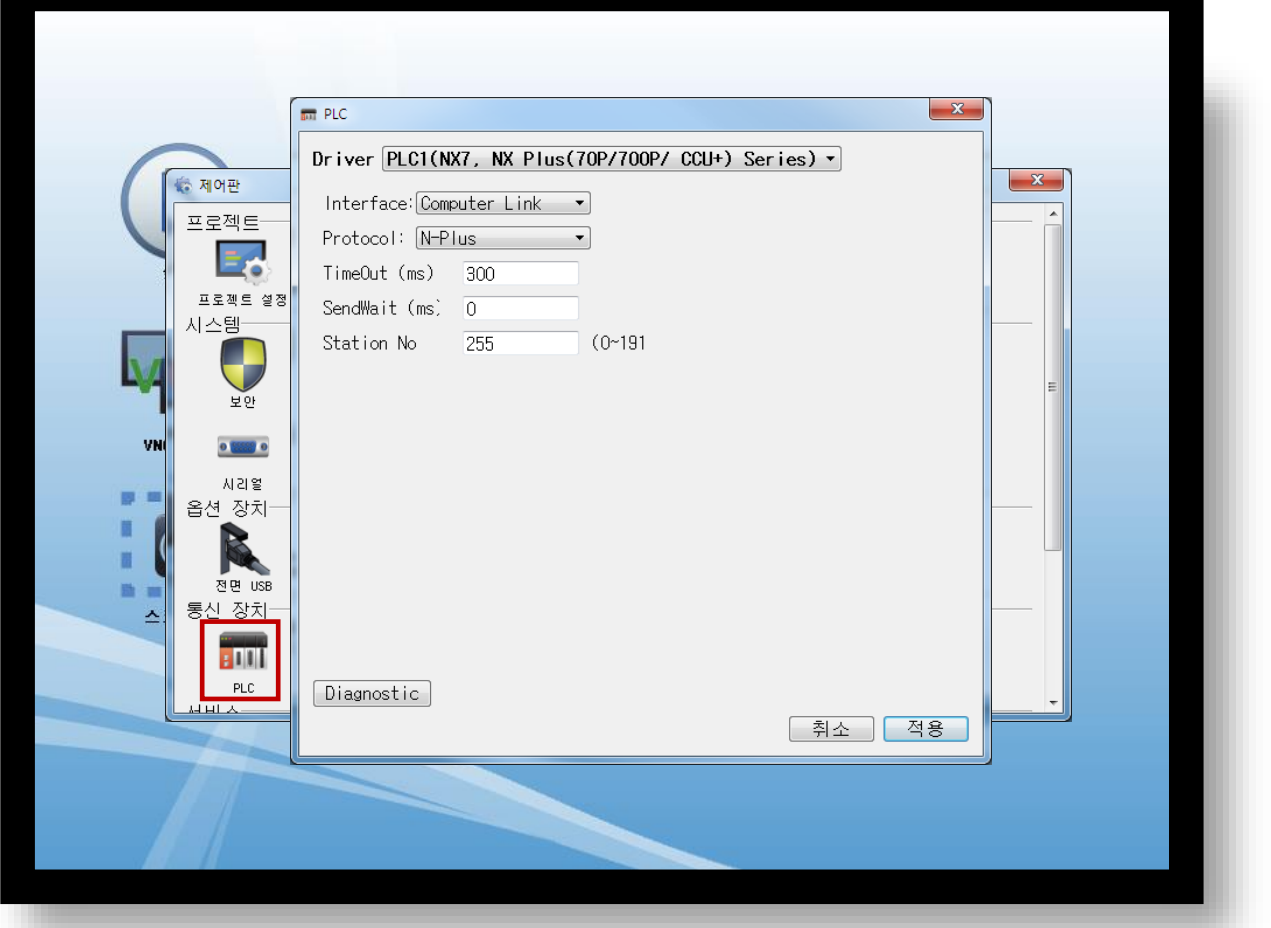

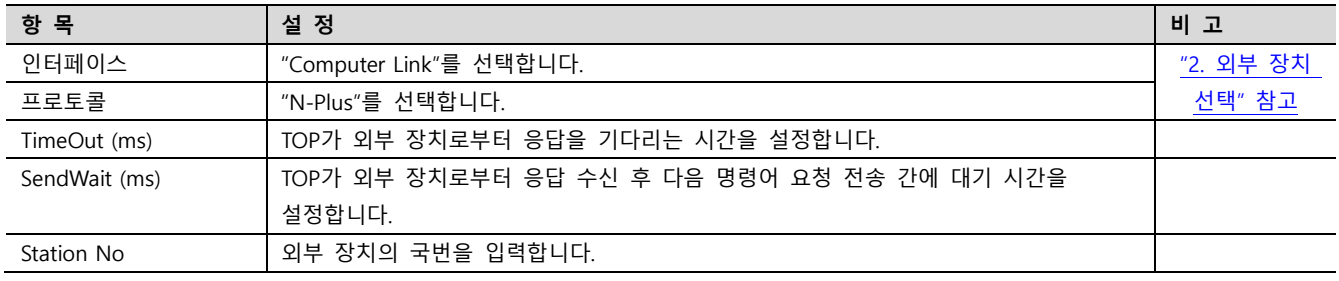

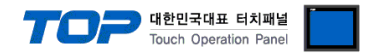

#### 3.3 통신 진단

■ TOP - 외부 장치 간 인터페이스 설정 상태를 확인 - TOP 화면 상단을 터치하여 아래로 드래그. 팝업 창의 "EXIT"를 터치하여 메인 화면으로 이동한다 - [ 제어판 > 시리얼 ] 에서 사용 하고자 하는 COM 포트 설정이 외부 장치의 설정 내용과 같은지 확인한다

■ 포트 통신 이상 유무 진단

- [ 제어판 > PLC ] 에서 "통신 진단"을 터치한다.

- 화면 상에 Diagnostics 다이얼로그 박스가 팝업 되며 진단 상태를 판단한다.

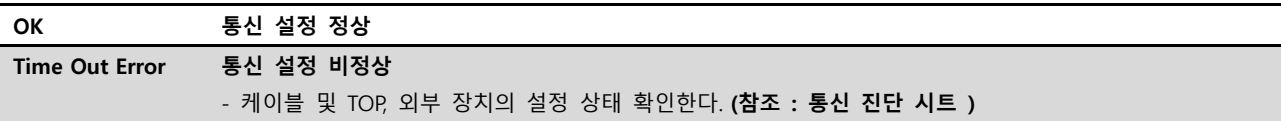

#### ■ 통신 진단 시트

- 외부 단말기와 통신 연결에 문제가 있을 경우 아래 시트의 설정 내용을 확인 바랍니다.

| 항목         | → 1 LE H OL LE H L H L ME OL H H H H LO HOL H L H H H.<br>내용 |         | 확인        |           | 참 고                     |  |
|------------|--------------------------------------------------------------|---------|-----------|-----------|-------------------------|--|
| 시스템 구성     | 시스템 연결 방법                                                    |         | OK        | NG        |                         |  |
|            | 접속 케이블 명칭                                                    |         | OK        | NG.       | 1. 시스템 구성               |  |
| <b>TOP</b> | 버전 정보                                                        |         | OK        | <b>NG</b> |                         |  |
|            | 사용 포트                                                        |         | OK        | NG.       |                         |  |
| 드라이버 명칭    |                                                              |         | OK        | NG.       |                         |  |
|            | 기타 세부 설정 사항                                                  |         | OK        | NG.       |                         |  |
|            | 상대 국번                                                        | 프로젝트 설정 | OK        | NG.       | 2. 외부 장치 선택<br>3. 통신 설정 |  |
|            |                                                              | 통신 진단   | OK        | <b>NG</b> |                         |  |
|            | 시리얼 파라미터                                                     | 전송 속도   | OK        | NG.       |                         |  |
|            |                                                              | 데이터 비트  | <b>OK</b> | NG.       |                         |  |
|            |                                                              | 정지 비트   | OK        | <b>NG</b> |                         |  |
|            |                                                              | 패리티 비트  | OK        | NG.       |                         |  |
| 외부 장치      | CPU 명칭                                                       |         | OK        | NG.       |                         |  |
|            | 통신 포트 명칭(모듈 명)                                               |         | OK        | NG.       | 4. 외부 장치 설정             |  |
|            | 프로토콜(모드)                                                     |         | OK        | NG.       |                         |  |
|            | 설정 국번                                                        |         | OK        | NG        |                         |  |
|            | 기타 세부 설정 사항                                                  |         | OK        | NG.       |                         |  |
|            | 시리얼 파라미터                                                     | 전송 속도   | OK        | NG.       |                         |  |
|            |                                                              | 데이터 비트  | OK        | NG.       |                         |  |
|            |                                                              | 정지 비트   | OK        | NG.       |                         |  |
|            |                                                              | 패리티 비트  | OK        | NG.       |                         |  |
|            | 어드레스 범위 확인                                                   |         |           |           | 6. 지원 어드레스              |  |
|            |                                                              |         | OK        | <b>NG</b> | (자세한 내용은 PLC 제조사의 매뉴얼을  |  |
|            |                                                              |         |           |           | 참고 하시기 바랍니다.)           |  |

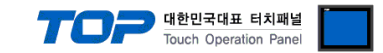

# <span id="page-8-0"></span>4. 외부 장치 설정

#### <span id="page-8-1"></span>4.1 외부 장치 설정 1 (NX7 CPU Direct)

"NX7/NX Plus(70P/700P/CCU+) Series" Ladder Software "WinGPC"를 사용하여 아래와 같이 설정 하십시오. 본 예제에서 설명된 내용보다 더 자세한 설정법은 PLC 사용자 매뉴얼을 참조하십시오.

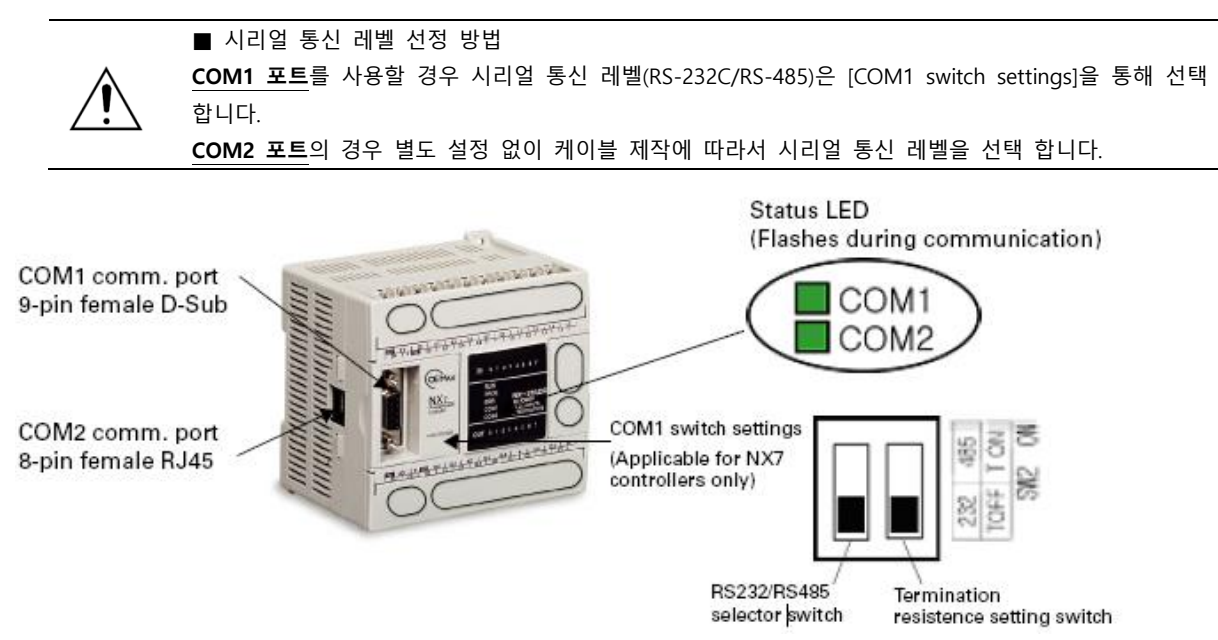

Step 1. "COM1 switch Settings" Switch를 통해 COM1의 시리얼 통신 신호 레벨을 설정합니다.

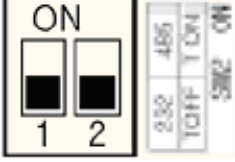

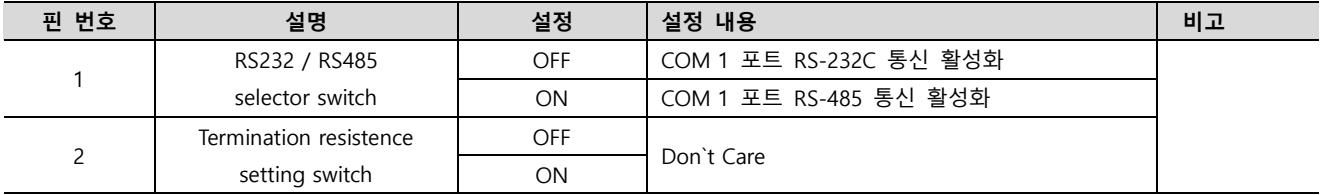

Step 2. 시리얼 통신 파라미터 설정 : [ 데이터 비트 : 8비트 / 정지 비트 : 1비트 / 패리티 비트 : 없음 ] 으로 고정 되어 있습니다.

Step 3. 시리얼 통신 국번 설정 : CPU ID 특수 레지스터 : SR000(W2560) 값을 변경하여 외부 장치의 국번을 설정합니다.

(주의) 초기값은 " 255 " 입니다.

Step 4. 설정 후, 전원을 리셋합니다.

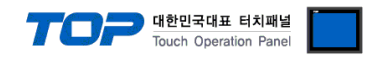

#### <span id="page-9-0"></span>4.2 외부 장치 설정 2 (NX70, NX700 CPU Direct)

"NX7/NX Plus(70P/700P/CCU+) Series" Ladder Software "WinGPC"를 사용하여 아래와 같이 설정 하십시오.

본 예제에서 설명된 내용보다 더 자세한 설정법은 PLC 사용자 매뉴얼을 참고 하십시오.

#### Step 1. 시리얼 통신 파라미터 : CPU 모듈 밑면에 위치한 Dip Switch 조작을 통해 통신 파라미터를 설정 합니다.

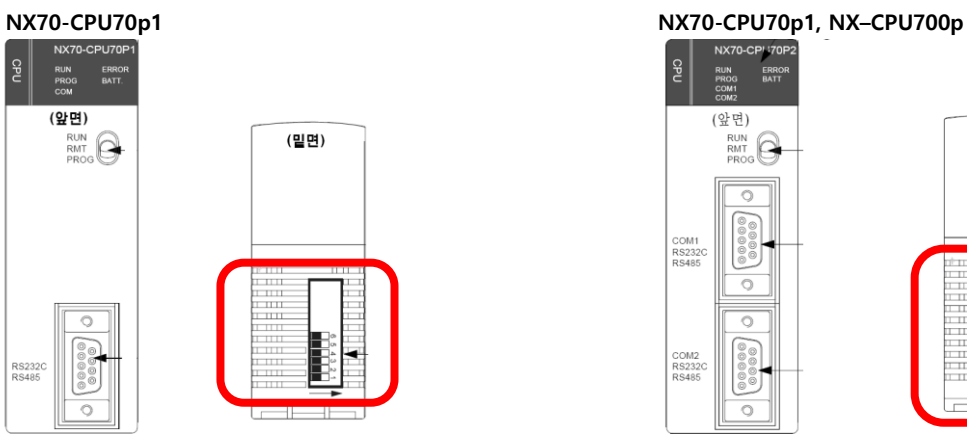

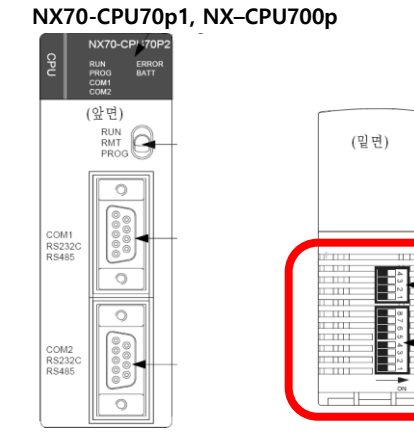

#### NX70-CPU70p1

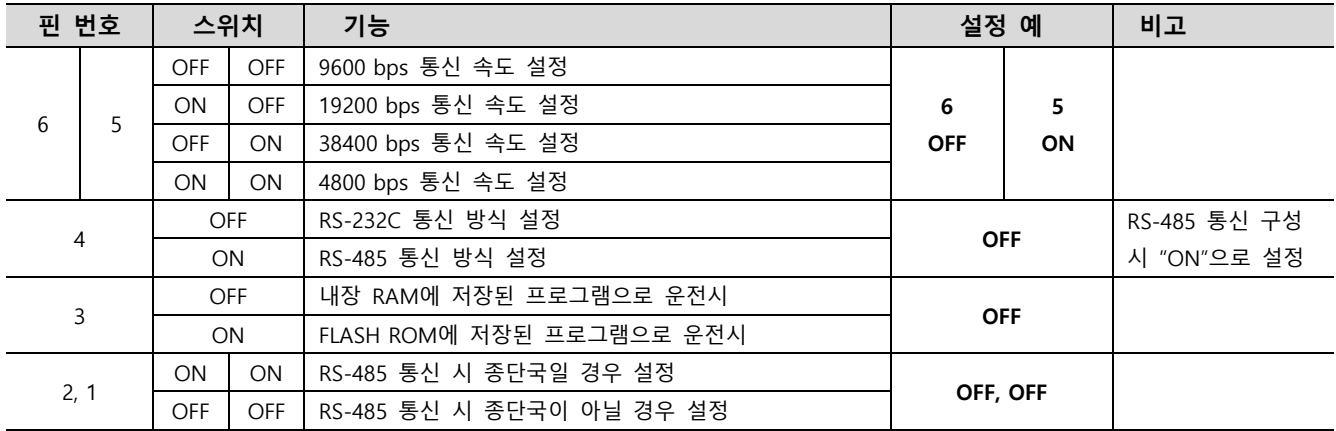

#### ■ NX70-CPU70p2, NX-CPU700p

#### - Dip Switch 1 (종단 저항 설정 스위치)

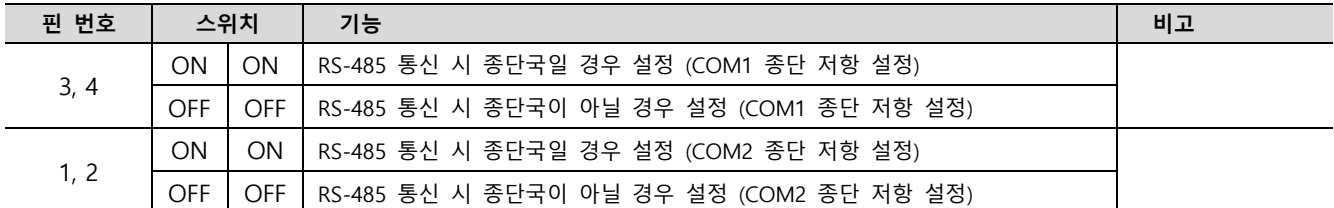

#### - Dip Switch 2 (통신 방식 / 프로그램부팅 설정 스위치)

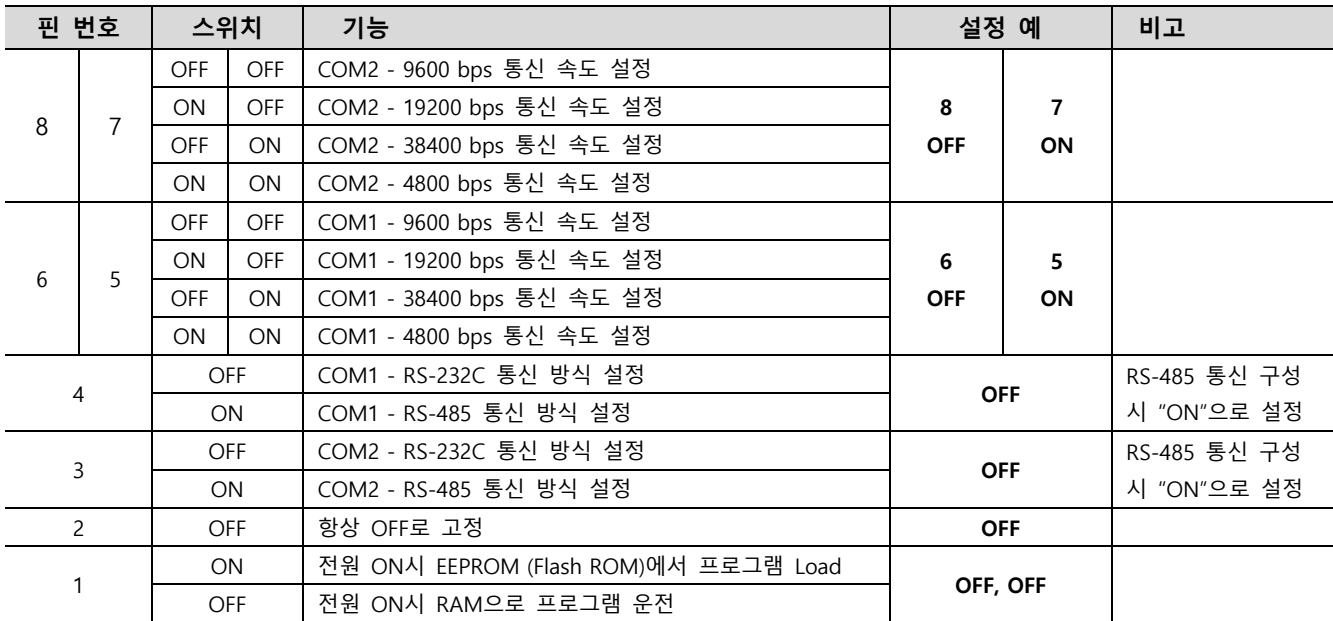

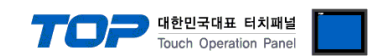

Step 2. 시리얼 통신 세부 설정 (국번 입력) : Ladder Software [WinGPC] 에서 [온라인] – [시스템 정보] Dialog Box의 "CPU ID"를 설정 합니다. 설정 내용을 다운로드 한 후 전원을 리셋 합니다

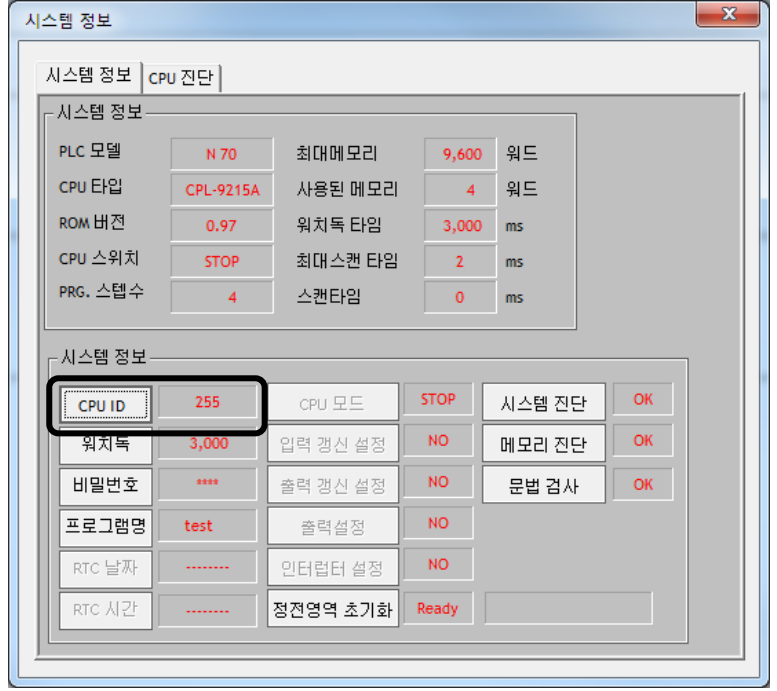

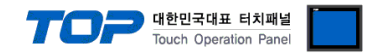

#### <span id="page-11-0"></span>4.3 외부 장치 설정 3 (NX70, NX700 NX-CCU+)

"NX7/NX Plus(70P/700P/CCU+) Series" Ladder Software "WinGPC"를 사용하여 아래와 같이 설정 하십시오. 본 예제에서 설명된 내용보다 더 자세한 설정법은 PLC 사용자 매뉴얼을 참조하십시오.

$$
\bigtriangleup
$$

시리얼 통신 레벨(RS-232C/RS-485)은 케이블 제작 방법에 의해 선택 합니다.

Step 1. 시리얼 통신 파라미터 : CCU+ 모듈 밑면에 위치한 Dip Switch 조작을 통해 통신 파라미터를 설정 합니다.

NX700 CCU+ module  $(NX-CCU+)$ 

NX70 CCU+ module  $(NX70-CCU+)$ 

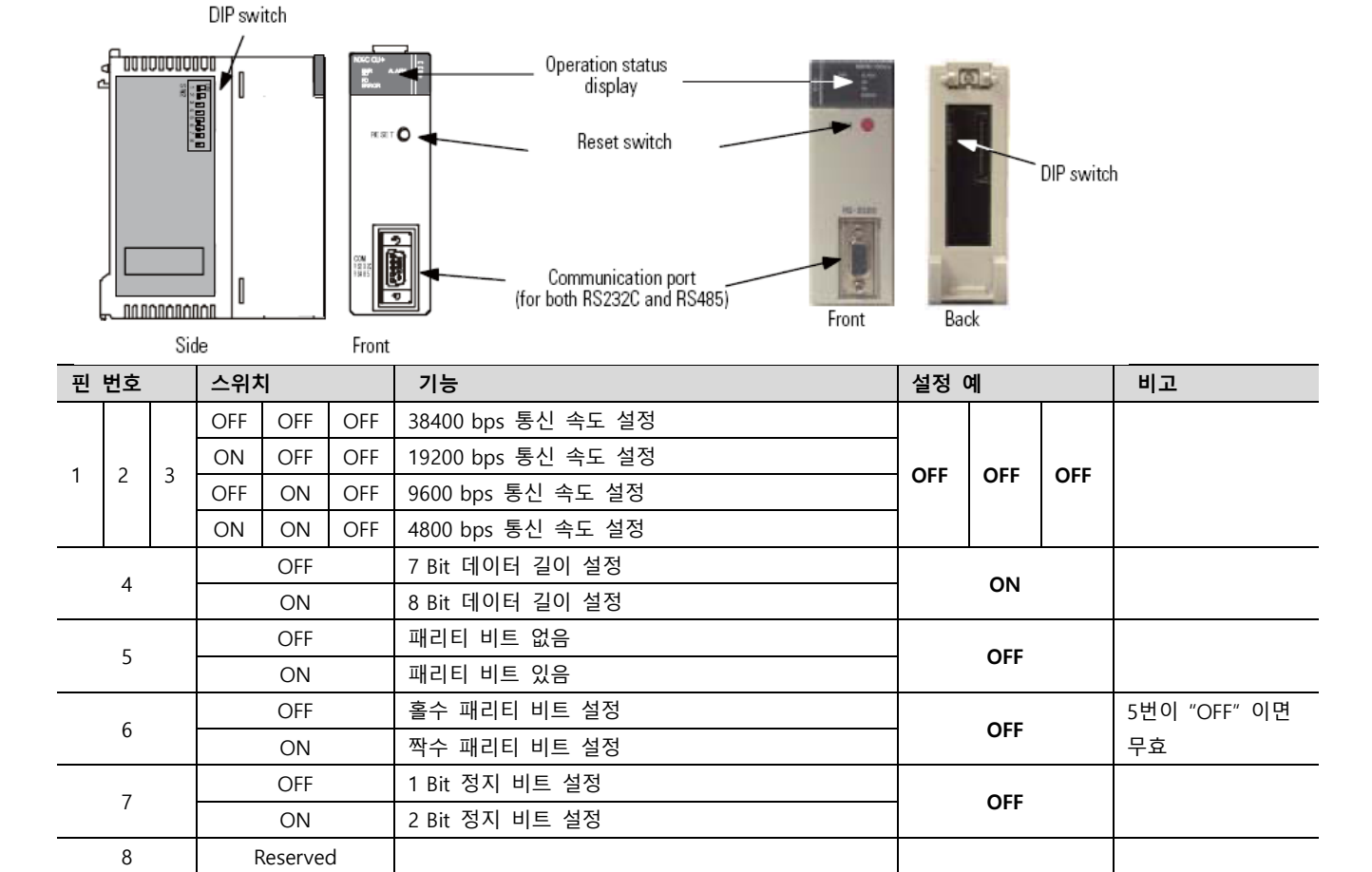

Step 2. 시리얼 통신 세부 설정 (국번 입력) : Ladder Software [WinGPC] 에서 [온라인] — [시스템 정보] Dialog Box의 "CPU ID"를<br>설정 한니다 설정 내용을 다우로드 하 흐 저위을 리세 하니다  $\frac{1}{2}$ 

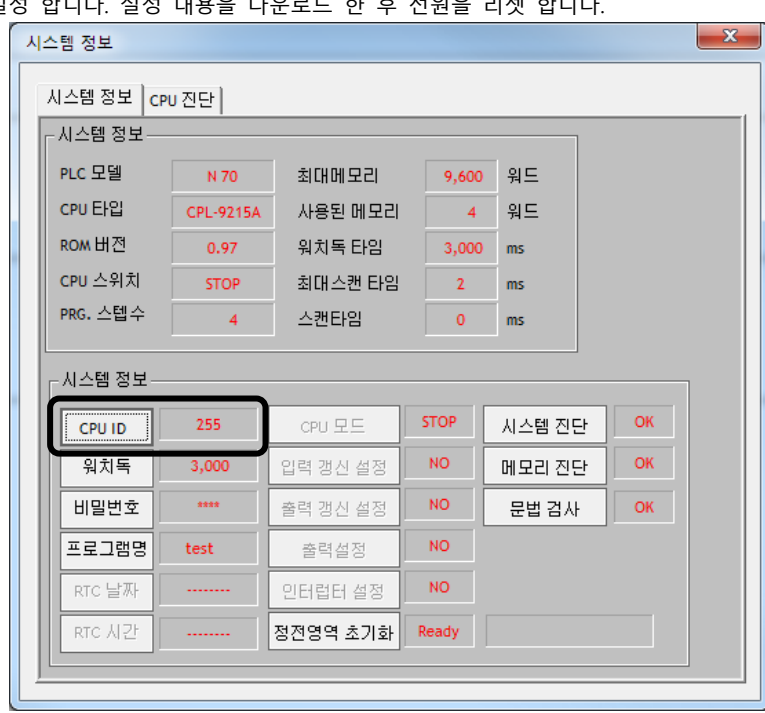

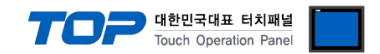

#### <span id="page-12-0"></span>4.4 외부 장치 설정 4 (N700)

"NX7/NX Plus(70P/700P/CCU+) Series" Ladder Software "WinGPC"를 사용하여 아래와 같이 설정 하십시오. 본 예제에서 설명된 내용보다 더 자세한 설정법은 PLC 사용자 매뉴얼을 참고 하십시오.

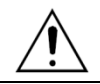

기종에 따라 소프트웨어 혹은 Dip Switch를 통해 시리얼 파라미터를 설정 할 수 있습니다.

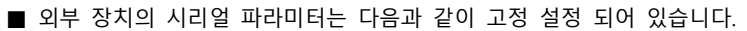

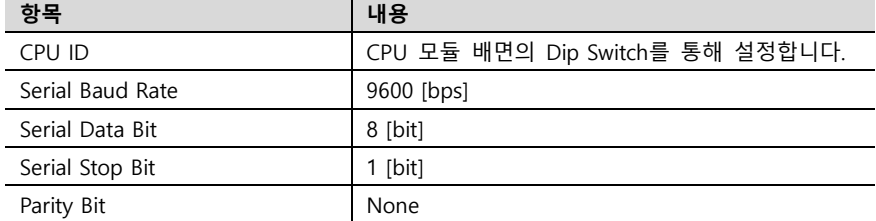

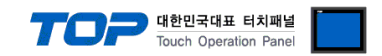

#### <span id="page-13-0"></span>4.5 외부 장치 설정 5 (N70 CPU Direct)

"NX7/NX Plus(70P/700P/CCU+) Series" Ladder Software "WinGPC"를 사용하여 아래와 같이 설정 하십시오. 본 예제에서 설명된 내용보다 더 자세한 설정법은 PLC 사용자 매뉴얼을 참고 하십시오.

Step 1. 시리얼 통신 파라미터 : CPU 모듈의 Dip Switch 조작을 통해 통신 파라미터를 설정 합니다.

#### ■ CPL9215A

#### - Dip Switch 1 (통신 방식 / 프로그램부팅 설정 스위치)

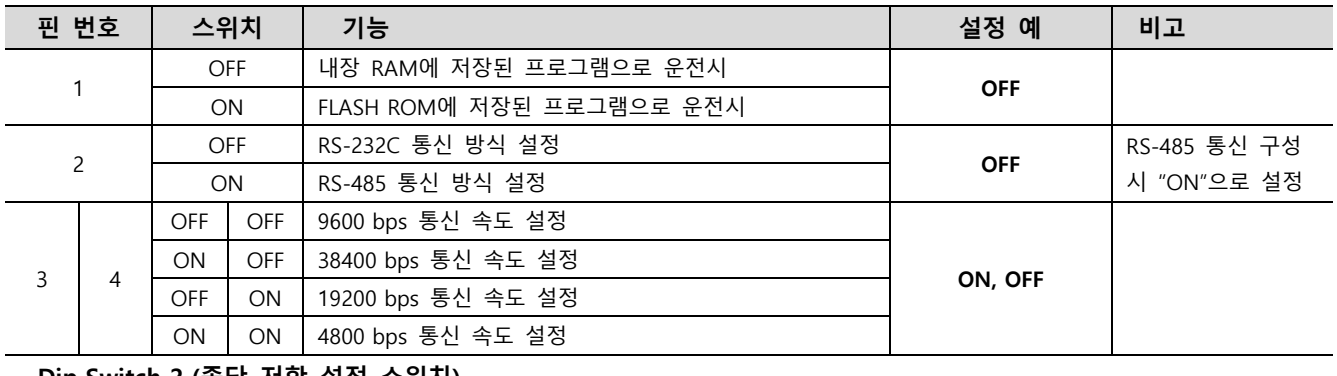

- Dip Switch 2 (종단 저항 설정 스위치)

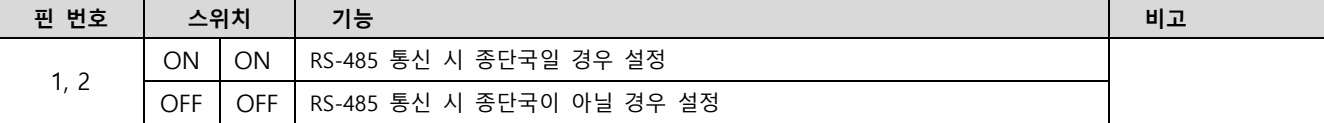

#### ■ CPL9216A

#### - Dip Switch 1 (통신 방식 / 프로그램부팅 설정 스위치)

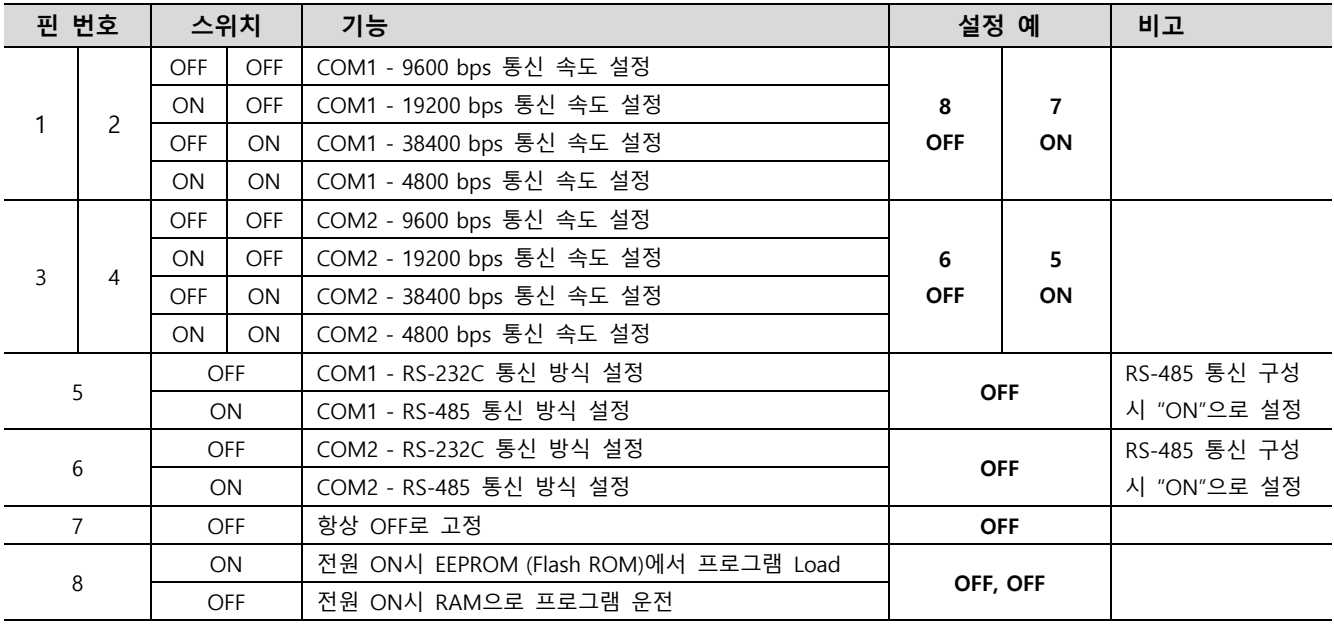

#### - Dip Switch 2 (종단 저항 설정 스위치)

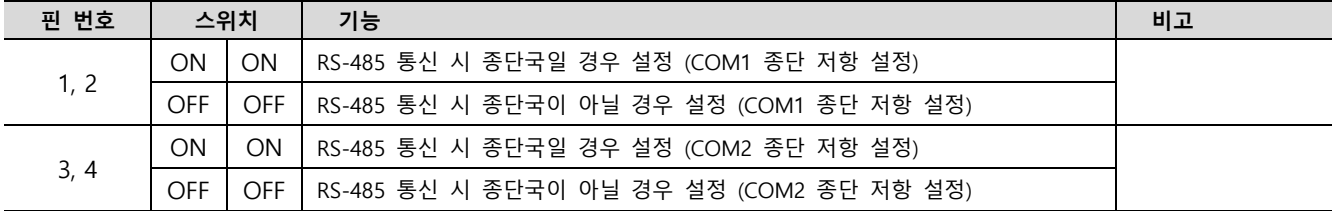

☞ 다음페이지에서 계속 됩니다.

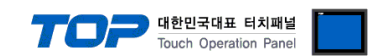

Step 2. 시리얼 통신 세부 설정 (국번 입력) : Ladder Software [WinGPC] 에서 [온라인] – [시스템 정보] Dialog Box의 "CPU ID"를 설정 합니다. 설정 내용을 다운로드 한 후 전원을 리셋 합니다.

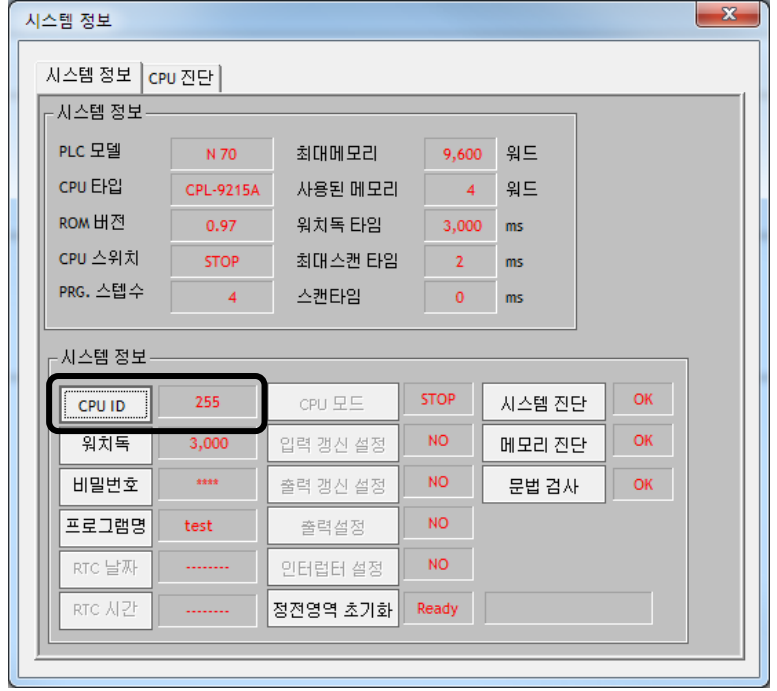

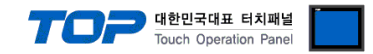

# <span id="page-15-0"></span>5. 케이블 표

본 Chapter는 TOP와 해당 기기 간 정상 통신을 위한 케이블 다이어그램을 소개 합니다. (본 절에서 설명되는 케이블 다이어그램은 "RS Automation, Inc."의 권장사항과 다를 수 있습니다)

#### <span id="page-15-1"></span>5.1 케이블 표 1

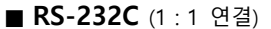

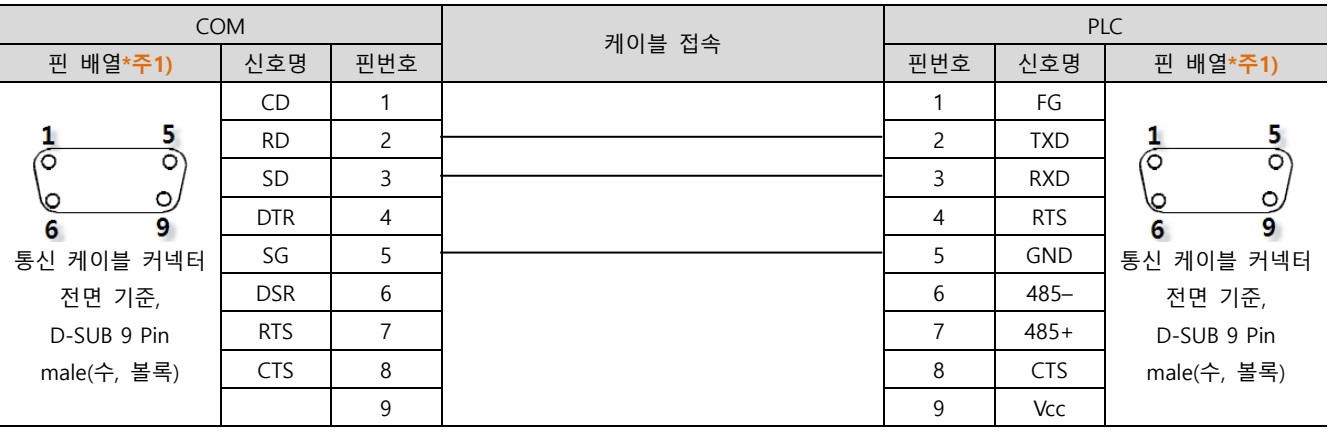

\*주1) 핀 배열은 케이블 접속 커넥터의 접속면에서 본 것 입니다.

#### ■ RS-485 (1 : 1 연결)

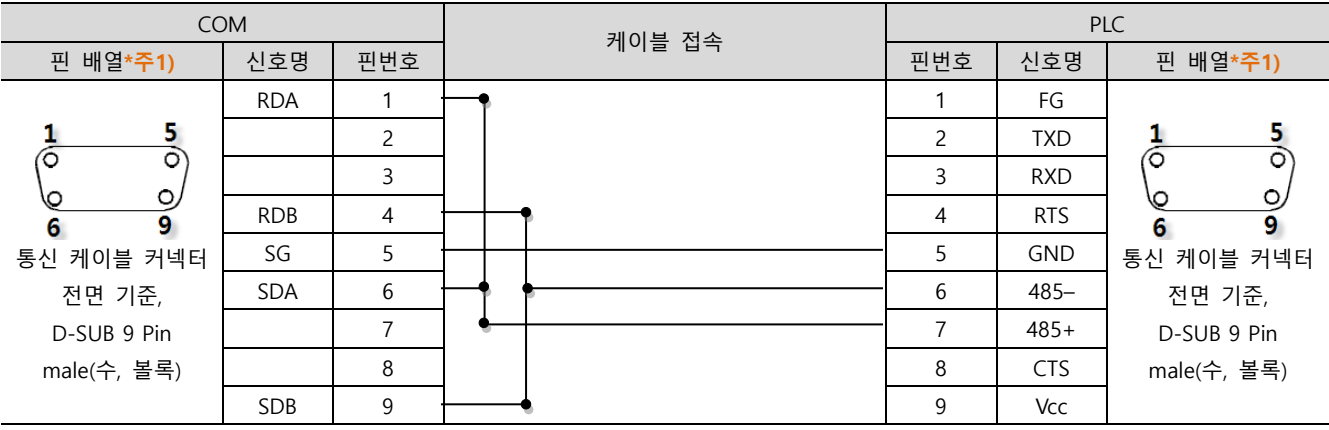

\*주1) 핀 배열은 케이블 접속 커넥터의 접속면에서 본 것 입니다.

#### ■ RS-485 (1:1 연결)

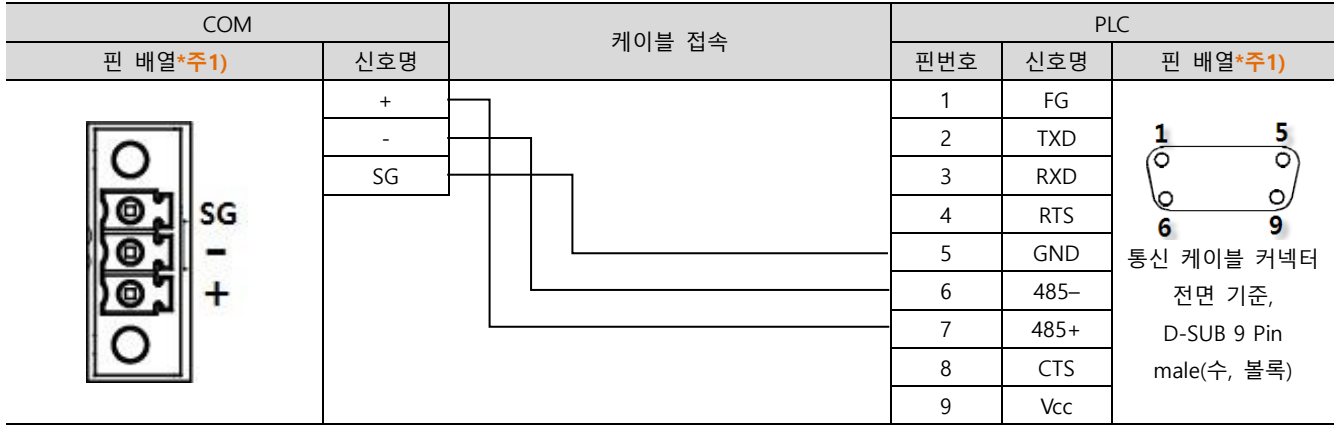

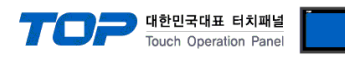

■ RS-485 1 : N 연결 - 1:1연결을 참고하여 아래의 방식으로 연결 하십시오.

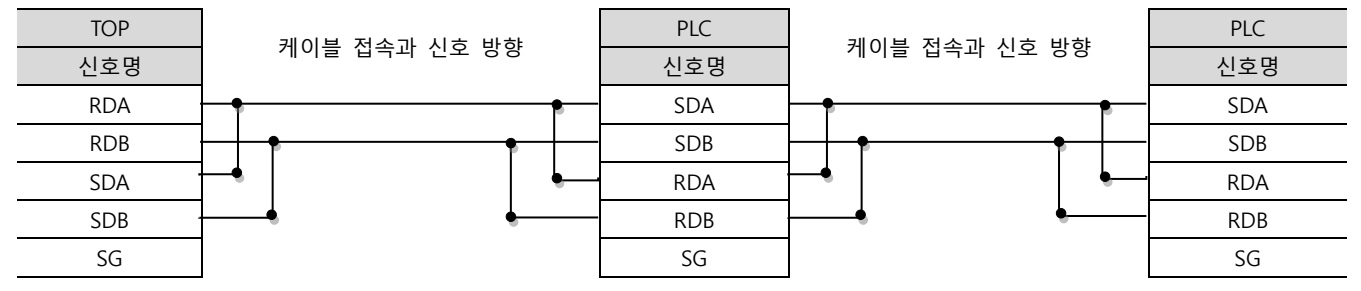

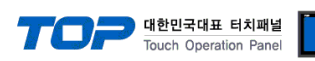

#### <span id="page-17-0"></span>5.2 케이블 표 2 (NX7 COM2 Port on CPU Unit)

#### ■ RS-232C (1:1 연결)

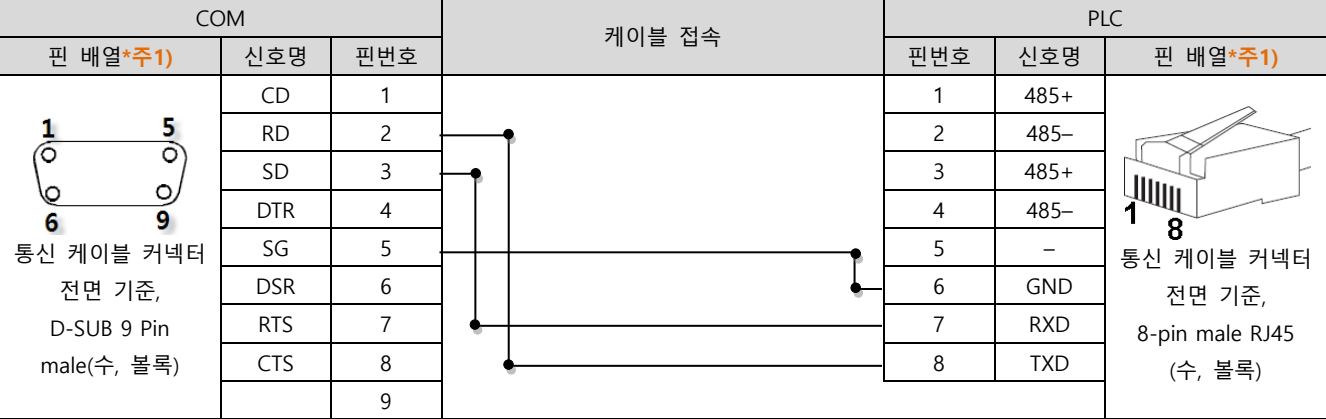

\*주1) 핀 배열은 케이블 접속 커넥터의 접속면에서 본 것 입니다.

#### ■ RS-485 (1:1 연결)

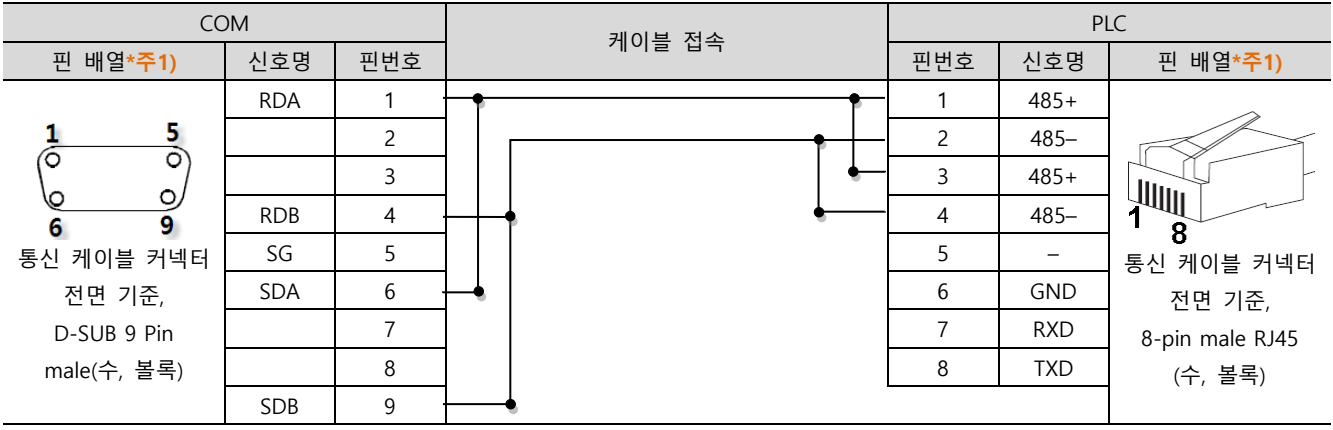

\*주1) 핀 배열은 케이블 접속 커넥터의 접속면에서 본 것 입니다.

#### ■ RS-485 (1:1 연결)

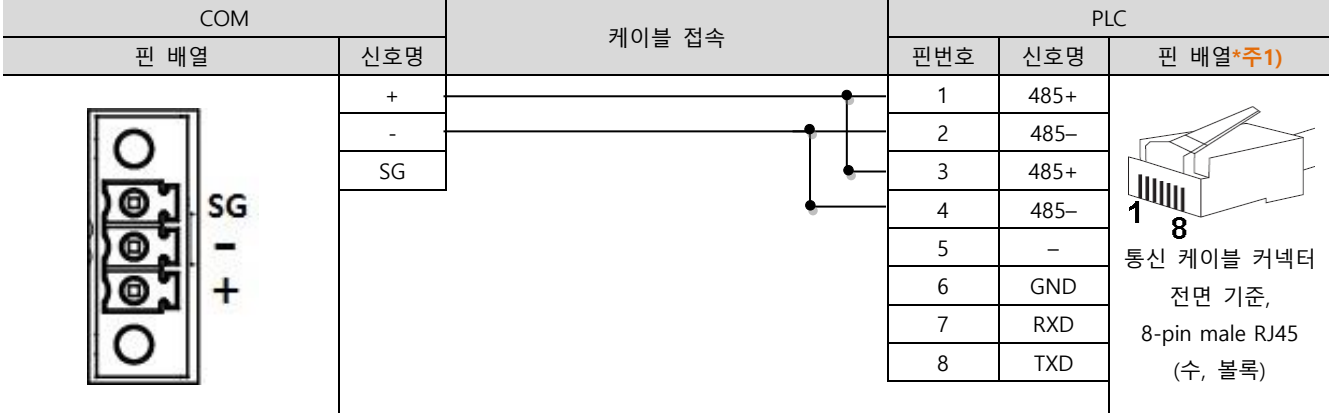

\*주1) 핀 배열은 케이블 접속 커넥터의 접속면에서 본 것 입니다.

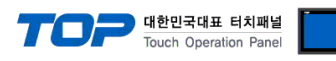

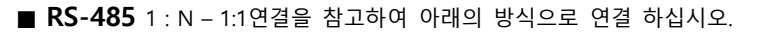

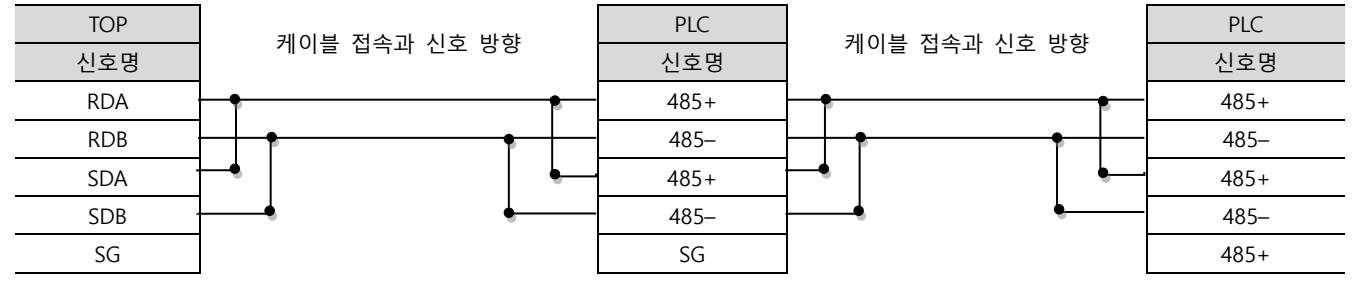

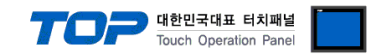

# <span id="page-19-0"></span>6. 지원 어드레스

TOP에서 사용 가능한 디바이스는 아래와 같습니다.

CPU 모듈 시리즈/타입에 따라 디바이스 범위(어드레스) 차이가 있을 수 있습니다. TOP 시리즈는 외부 장치 시리즈가 사용하는 최대 어드레스 범위를 지원합니다. 사용하고자 하는 장치가 지원하는 어드레스 범위를 벗어 나지 않도록 각 CPU 모듈 사용자 매뉴얼을 참조/주의 하십시오.

외부 장치 CPU Series/기종에 따라 통신 가능 어드레스 범위가 상이합니다. 해당 외부기기의 제품 매뉴얼에서 TOP와 통신 가능한 어드레스를 확인 바랍니다.

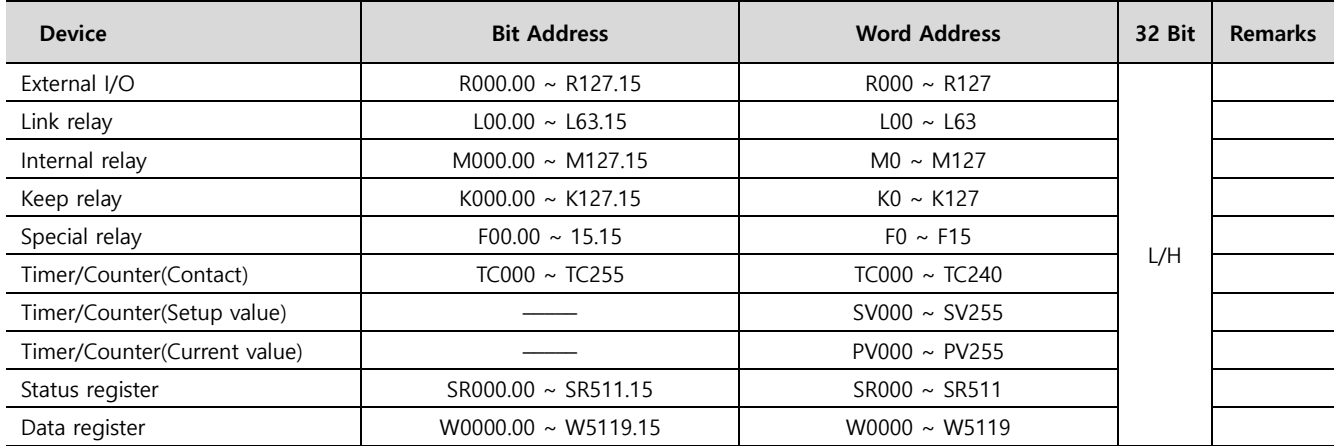